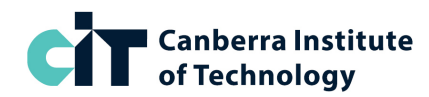

# **SoA Write Content for Media | SA-BD56**

# **2024 Timetable:** 29 July to 27 September 2024 **CIT Campus:** CIT Reid

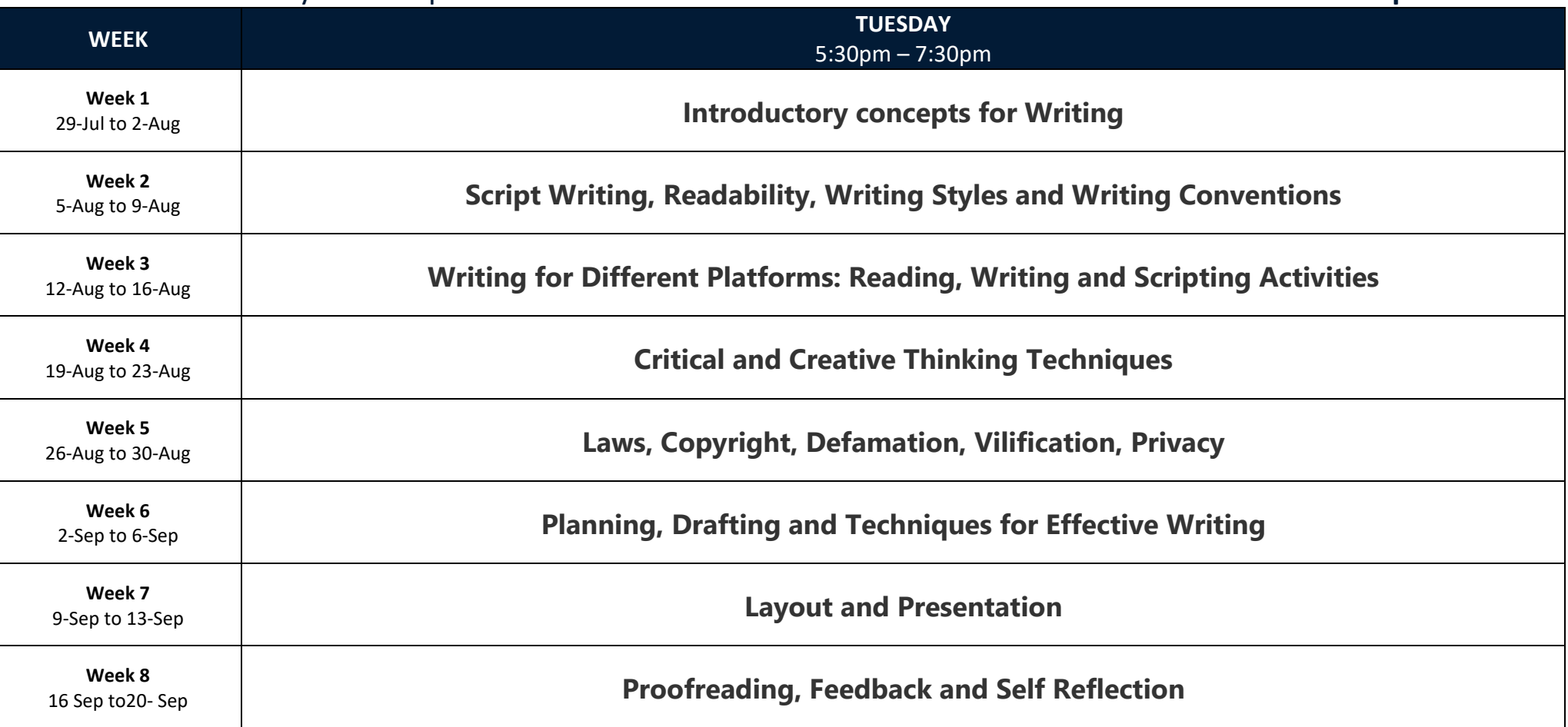

**Note:** This timetable may change. Classes are only available if numbers permit.

1

For assistance, contact CIT Student Services on **(02) 6207 3188 o[r infoline@cit.edu.au](mailto:infoline@cit.edu.au)**

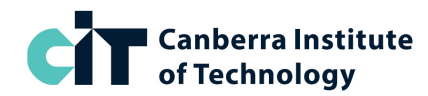

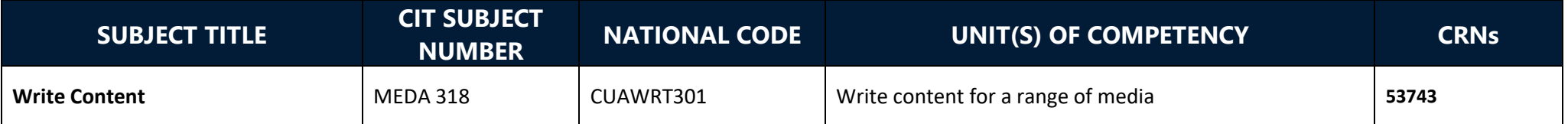

#### **HOW TO ENROL ONLINE**

- 1. Go to **<https://cit.edu.au/courses/creative/media/SA-BD69>**
- 2. Click the dark blue **APPLY NOW** button near the heading
- 3. Underneath the text 'Choose your application method' click the link STANDARD
- 4. Login to the system:
	- a. If you have studied at CIT before, click the link **Existing Users: Login here** and login with your CIT number and password
	- b. If you are new to CIT, create a temporary login ID and PIN, and then login
- 5. Once you are logged in, click **Student Menu**

## **STEP 1: APPLY TO STUDY**

- 1. From the Student Menu, click **Step 1 – Apply to study**
- 2. If prompted on the Apply for a Course page, Click **New** under Admission Term
- 3. From the **Application Type** drop-down select **Standard** then Continue
- 4. From the **Admission Term** drop-down select **Semester 2 2024**, enter/check your name, then Continue
- 5. On the **Application Checklist** page, Click **Planned Course of Study**
- 6. From the drop-down select **WRITE CONTENT FOR MEDIA, ST of ATTN, SA-BD56**  and click Continue
- 7. Enter or check your personal details, update if needed (approx. 3 pages)
- 8. Click Submit and check your **Application Receipt**. Write down your **CIT Number**, then Continue. You will now be back on the main Student Menu page.
	- a. If you are a new student, you-May be prompted to log in again after successfully applying – to do so, enter your CIT number (displayed on the application receipt), using your 6-digit date of birth as the password.

### **STEP 2: ENROL IN CLASSES**

- 1. From the Student Menu, click **Step 2 – Enrol in Classes**
- 2. Check your personal details, update if needed, then click Continue
- 3. Check your personal details, update if needed, then click **Continue to Enrol**
- 4. If prompted, enter your **Unique Student Identifier [\(USI\)](https://www.usi.gov.au/)** then Continue
- 5. Read Terms and Conditions for Enrolment, then click Accept Conditions
- 6. From the Term drop-down select **Semester 2 2024** then Submit
- 7. From the drop-down select **WRITE CONTENT FOR MEDIA, ST of ATTN, SA-BD56** then Submit
- 8. Enter the CRN **53743** into the first CRN box, and scroll down; leave the Block Code box empty, then click **Submit Classes**
- 9. Wait for the system to enrol you, then check your enrolment to make sure it is correct. If you are enrolled successfully, it will show all the above class with **RW** next to it (RW stands for web registered).

If you get an error during enrolment, please take a screenshot, or write down the error, then contact us via **[gemm@cit.edu.au](mailto:gemm@cit.edu.au)** so we can help fix the problem for you.

If you need to withdraw from classes, next to the class name, select 'web drop' from the drop-down menu, then submit. You can withdraw any time before the invoice due date without being liable for fees.

**Your invoice will be automatically emailed to you. This will be an auto-generated email with a PDF attachment. Please check your email, including Junk and spam folders for this.**

**Note:** This timetable may change. Classes are only available if numbers permit.

For assistance, contact CIT Student Services on **(02) 6207 3188 o[r infoline@cit.edu.au](mailto:infoline@cit.edu.au)**